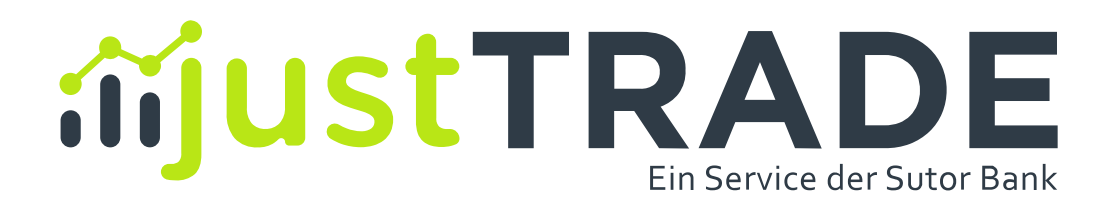

# **TRADING-APP KURZANLEITUNG**

Stand November 2022

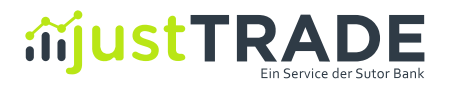

## justTRADE App Kurzanleitung

### Inhalt

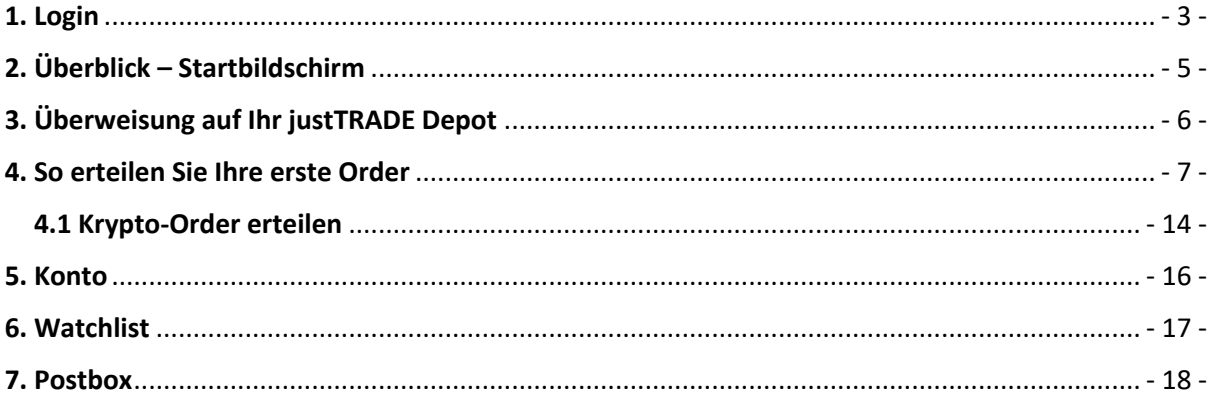

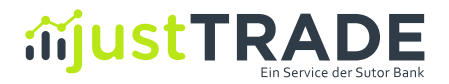

#### 1. Login

Zum Login starten Sie Ihre justTRADE App.

Auf der sich dann öffnenden Login-Seite geben Sie bitte Ihre sechsstellige Kundennummer (beginnend mit 54….) und Ihr selbst gewähltes Passwort ein.

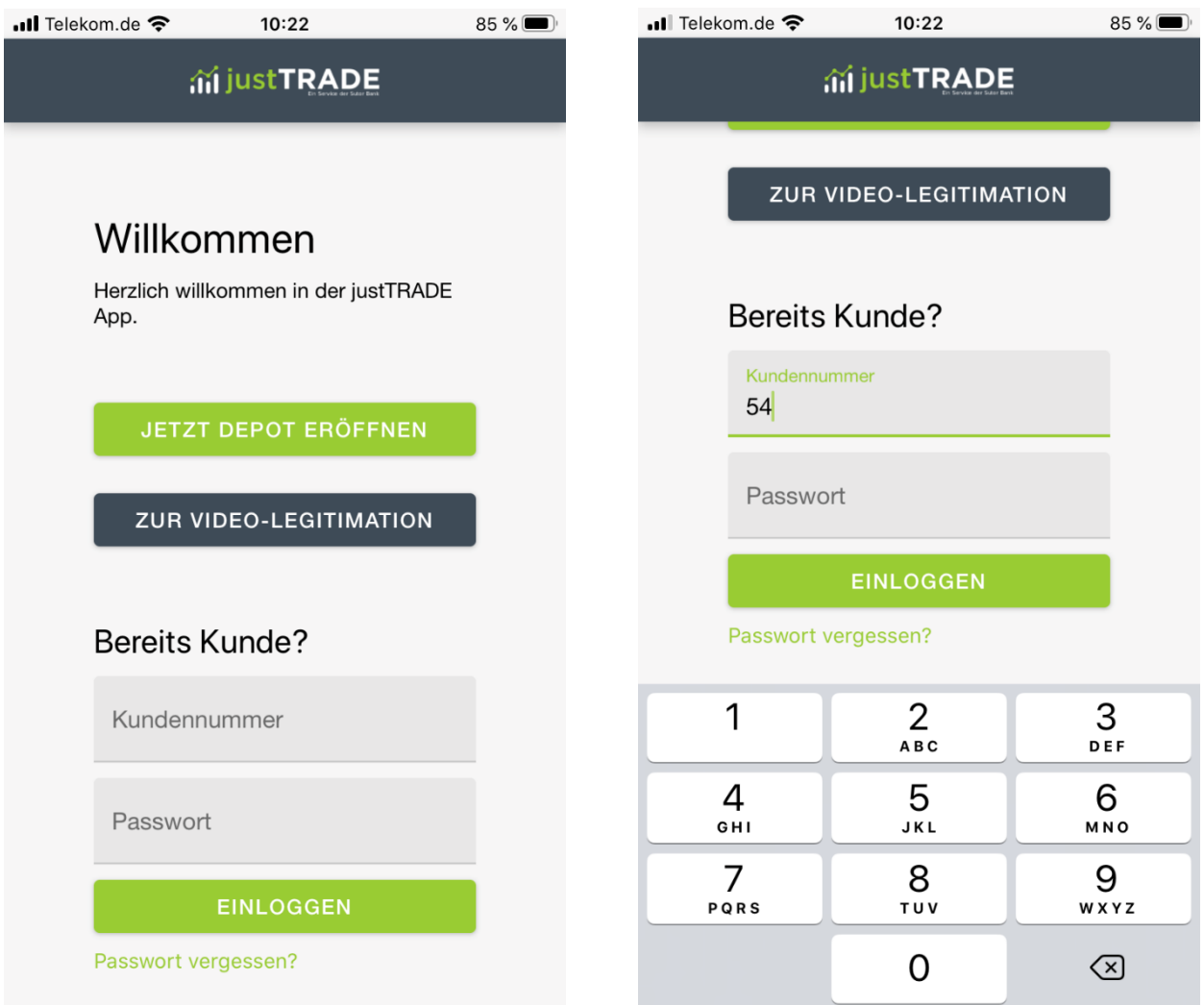

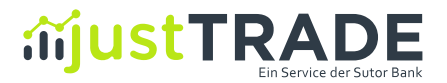

Nach erfolgreicher Eingabe erhalten Sie einen Authorisierungscode per SMS auf Ihr Handy geschickt. Geben Sie diesen in das Feld "Authorisierungscode" ein und klicken anschließend auf "Absenden".

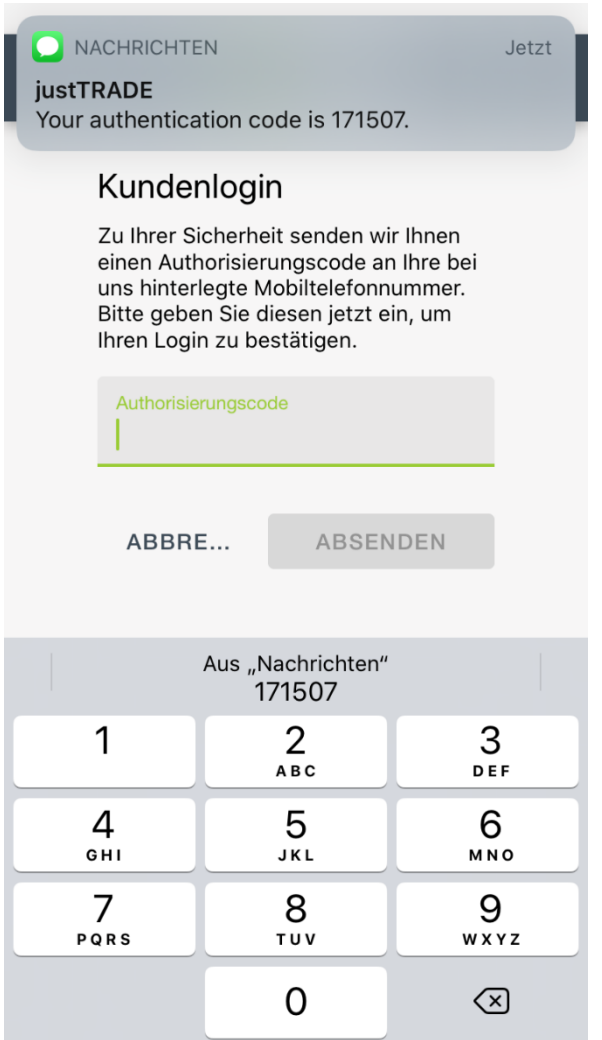

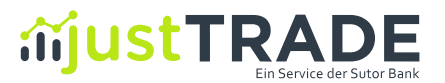

#### 2. Überblick – Startbildschirm

Wenn Sie sich erfolgreich eingeloggt haben, gelangen Sie zum Start-Bildschirm:

17:56 $\rightarrow$  $\Box$   $\in$   $\Box$ ai justTRADE A Finanzüberblick **LETZTE AKTUALISIERUNG** Performance C 27.08.2020 - 17:56:30 DEDE 9 DEDE AR  $-14,85%$  $-168,13€$ **KALIEWERT** GESAMTWER 1.132,07 € 963,94€  $\overline{\mathbf{2}}$ **FTZTE AKTUALISIERUNG** Guthaben C 27.08.2020 - 17:56:29 **ERWEISLINGSRETRAG** 1.142,48€ VEREÜGRAR DEPOT & KONTO 2.216,33 € 3.180,27€ **MARKTÜBERBLICK WATCHLIST** 3 citi DAX VORT, ABS VORT. % 13.121,36 Pkt. -112,62 Pkt.  $-0,85%$ citi TecDAX VORT ARS VORT % 3.136,92 Pkt. -37,20 Pkt.  $-1,17%$ citi MDAX VORT, ABS. VORT. % 27.758,80 Pkt. -212,22 Pkt.  $-0,76%$  $\alpha$ 旧 dı. ↩ 日 Depo Konto **Prbuch** 

Auf dem Startbildschirm sehen Sie die folgenden Bereiche:

- 1. Im oberen Bereich finden Sie rechts den Zugriff auf Ihre (1) **Postbox** und den **persönlichen Bereich.**
- 2. Angezeigt wird als erstes die Zusammenfassung Ihrer (2) **Depotperformance** sowie Ihr verfügbares **Guthaben**.
- 3. Darunter finden Sie den (3) **Marktüberblick** und die **Watchlist**.
	- a. Der Marktüberblick zeigt Ihnen realtime den Stand wichtiger Indizes und Rohstoffe.
	- b. Mit der Watchlist können Sie selber beliebige Wertpapiere beobachten.
- 4. Im Footer der App (4) sehen Sie Ihr **Depot**, die **Orderfunktion**, das **Orderbuch**, sowie die **Kontoinformationen**.
	- a. Das Orderbuch zeigt Ihnen alle Ihre erteilten Orders mit dem jeweiligen Orderstatus.
	- b. Im Depot finden Sie Ihren aktuellen Bestand der gekauften Wertpapiere.
	- c. Im Bereich **Konto** finden Sie zudem Ihre Kontoumsätze.

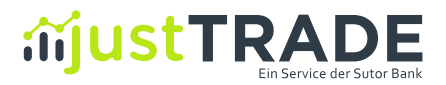

#### 3. Überweisung auf Ihr justTRADE Depot

Damit Sie Ihre erste Order ausführen können, benötigen Sie zunächst Guthaben auf Ihrem neuen justTRADE Verrechnungskonto. Wir haben Ihnen die IBAN Ihres justTRADE Verrechnungskontos per E-Mail zugeschickt. Alternativ können Sie diese im Bereich "**Konto**" jederzeit abfragen (1).

Falls Sie Guthaben von Ihrem justTRADE Depot zurück auf Ihr Referenzkonto überweisen möchten (2), finden Sie diese Funktion ebenfalls unter "Konto".

Öffnen Sie nun das Online-Banking Ihrer Referenzbank und führen Sie eine Überweisung zugunsten Ihres justTRADE Verrechnungskontos durch. Der Geldeingang dauert je nach Referenzbank in der Regel einen Tag und wird Ihnen nach Eingang unter dem Punkt "verfügbar" (3) ausgewiesen.

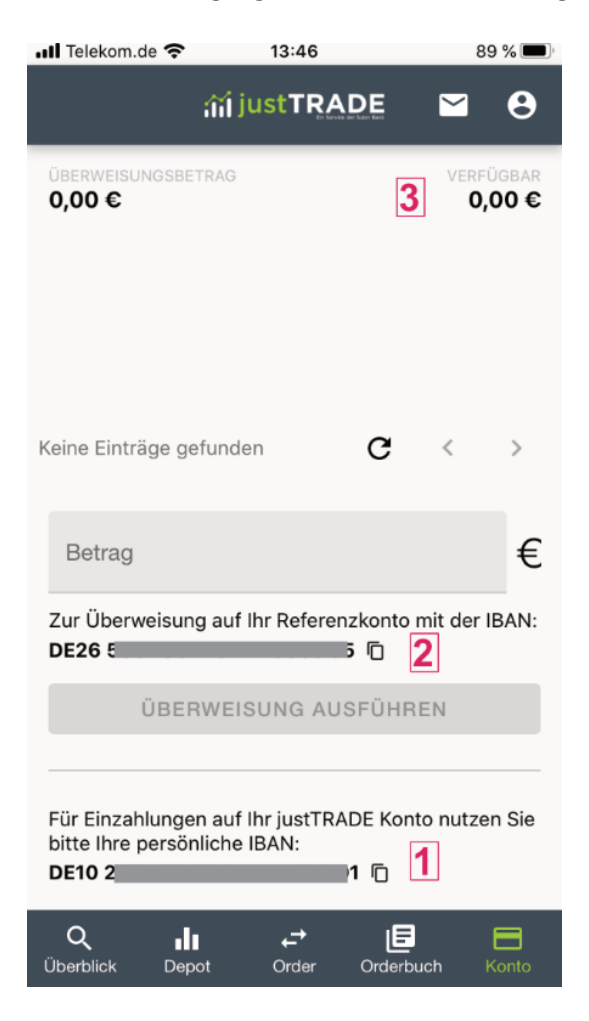

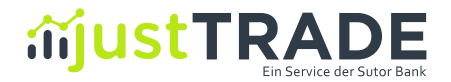

#### 4. So erteilen Sie Ihre erste Order

Klicken Sie im Footer auf den Menüpunkt "Order". Anschließend öffnet sich folgende Ansicht:

In das Eingabefeld (1) können Sie nun das gewünschte Wertpapier anhand des Namens, der ISIN oder der WKN eingeben.

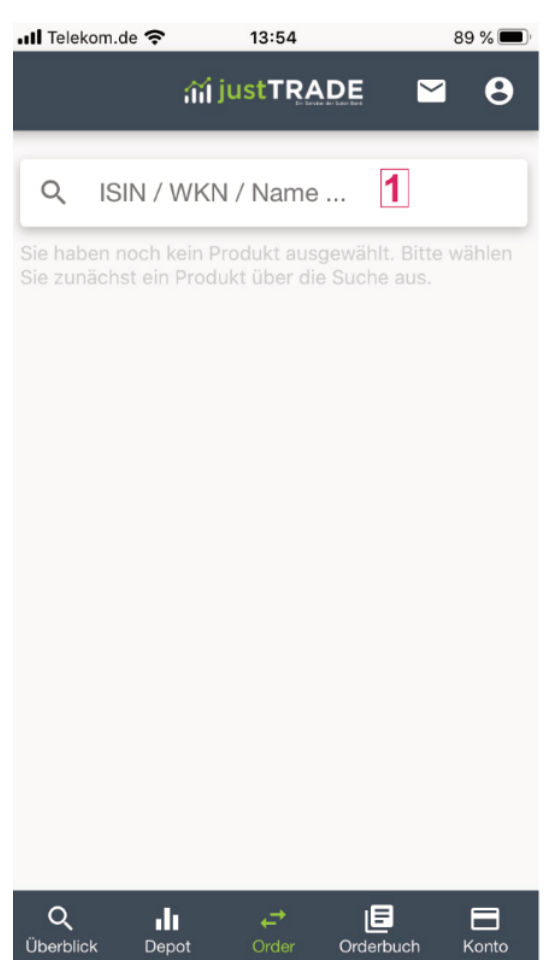

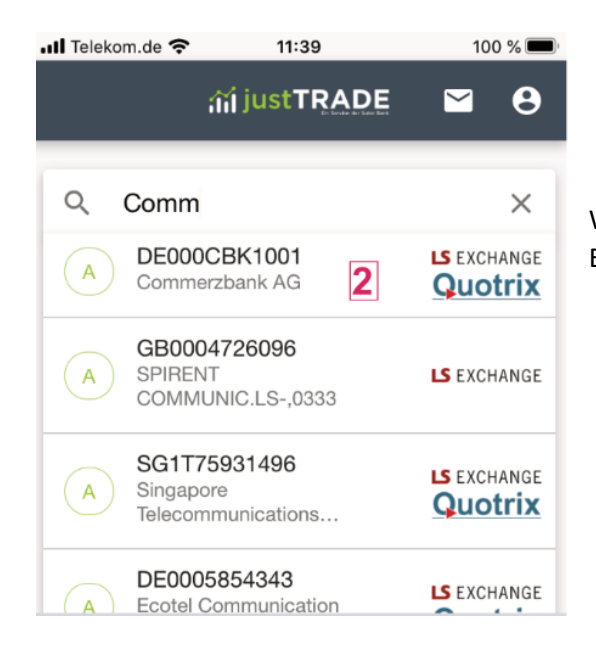

Während der Eingabe zeigen wir Ihnen unterhalb des Eingabefeldes (2) direkt die gefundenen Treffer an:

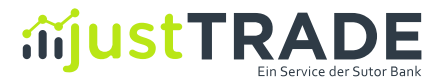

Klicken Sie nun auf den gewünschten Wert. Anschließend zeigen wir Ihnen die **verfügbaren Handelsplätze** (1), an denen das ausgewählte Wertpapier bei uns gehandelt werden kann.

Geben Sie nun im Feld "Anzahl Stück" die gewünschte Stückzahl ein (2).

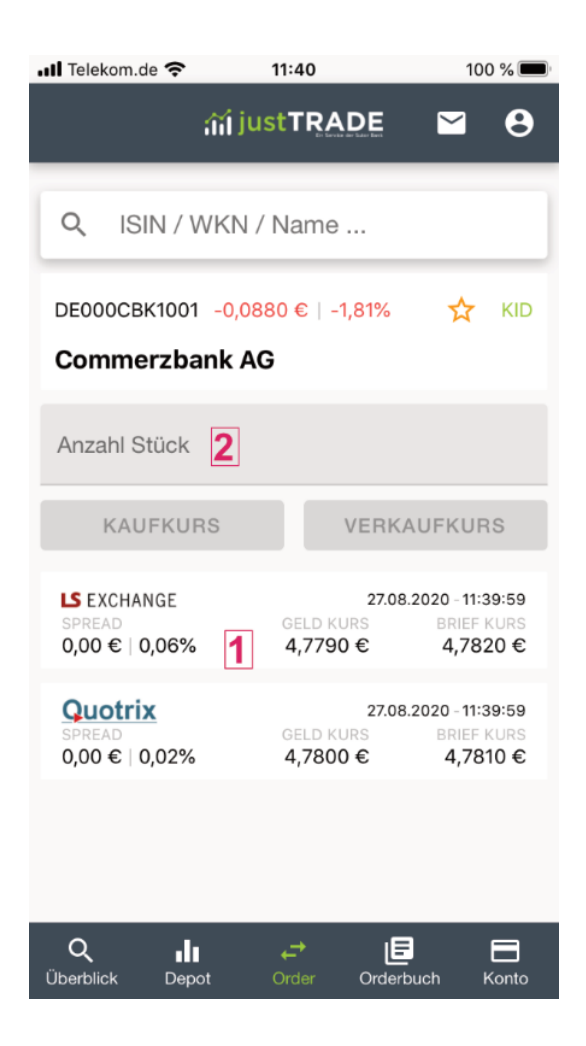

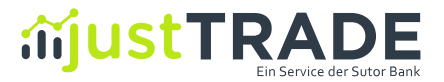

Anschließend werden die beiden Buttons "**Kaufkurs**" bzw. "**Verkaufskurs**" aktiv.

Klicken Sie für eine Kauforder auf den Button "Kaufkurs" (1), für eine Verkaufsorder entsprechend auf "Verkaufskurs". Ein Verkauf ist allerdings nur möglich, wenn Sie in dem gewünschten Wertpapier einen Bestand haben.

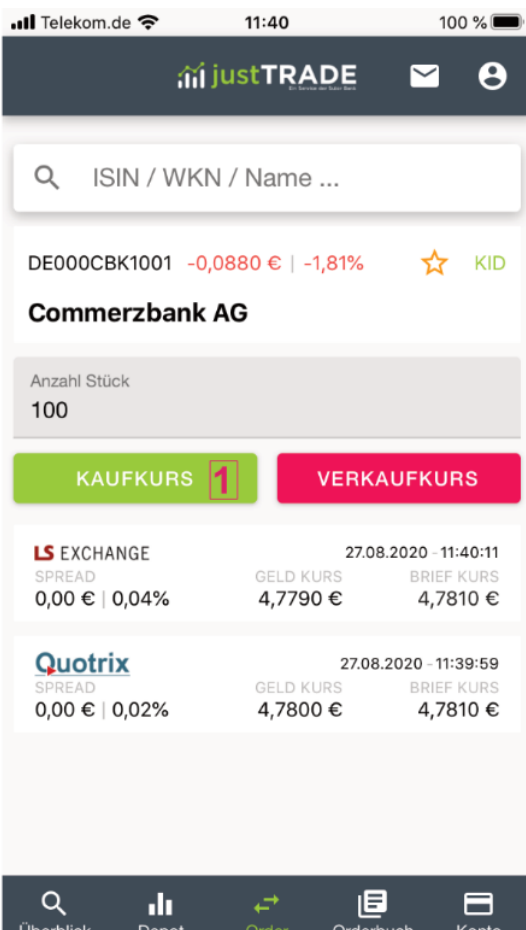

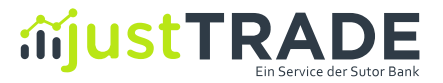

Sie erhalten sodann von allen Handelspartnern einen **Kurs** gestellt, der für maximal 7 Sekunden gültig ist. Die Gültigkeit weisen wir Ihnen mit dem ablaufenden Farbbalken aus.

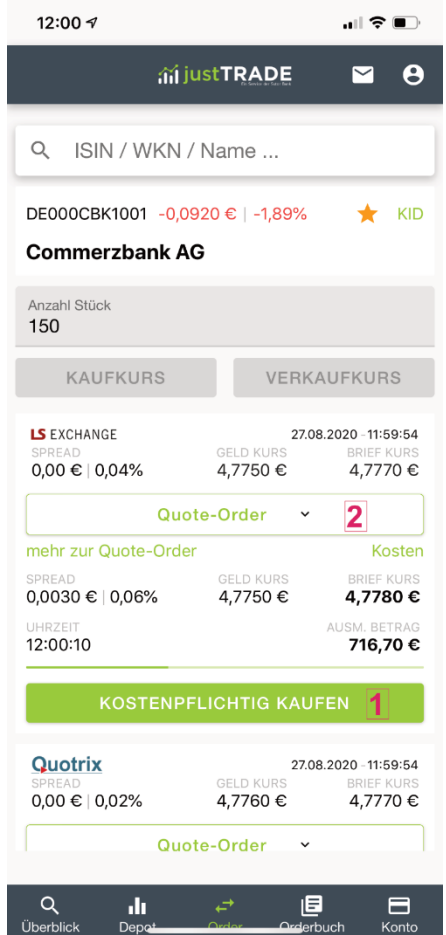

Wenn Ihnen dieser Kurs zusagt, können Sie die Order über "kostenpflichtig kaufen" (1) direkt erteilen. Alternativ können Sie auch auf den Button "Quote-Order" (2) klicken und eine Order mit **Limit** erteilen:

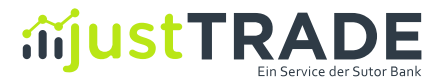

Klicken Sie im Fall der Limit-Order einfach den gewünschten Ordertyp an, anschließend öffnet sich die **Ordermaske**, auf der Sie die **Limit-Order** erteilen können.

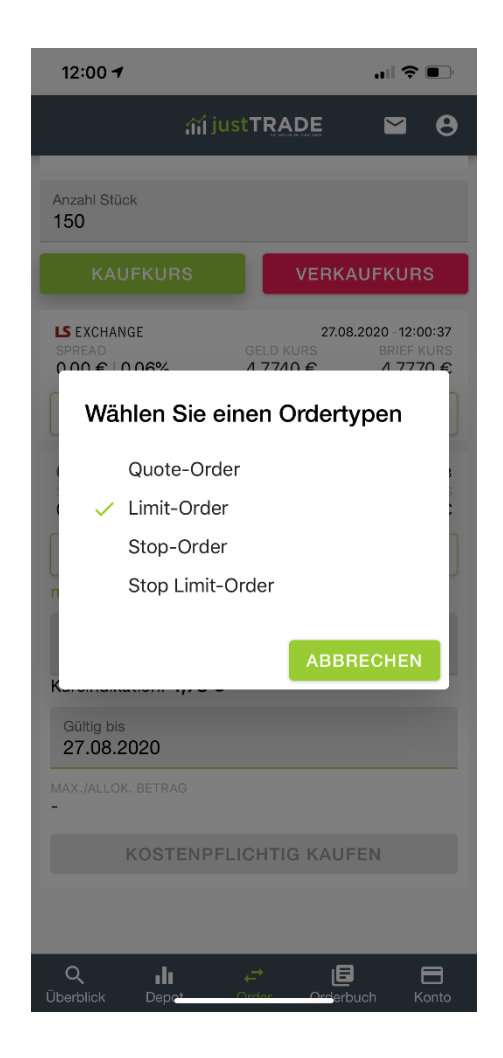

Weitere Informationen und Erläuterungen zu den einzelnen Ordertypen finden Sie unter: https://www.justtrade.com/ordertypen

oder über den Link "mehr zur Limit-Order" in der Ordermaske.

Hat die **Ordererteilung** geklappt, wird Ihnen dies unmittelbar bestätigt:

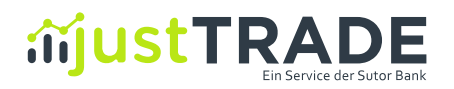

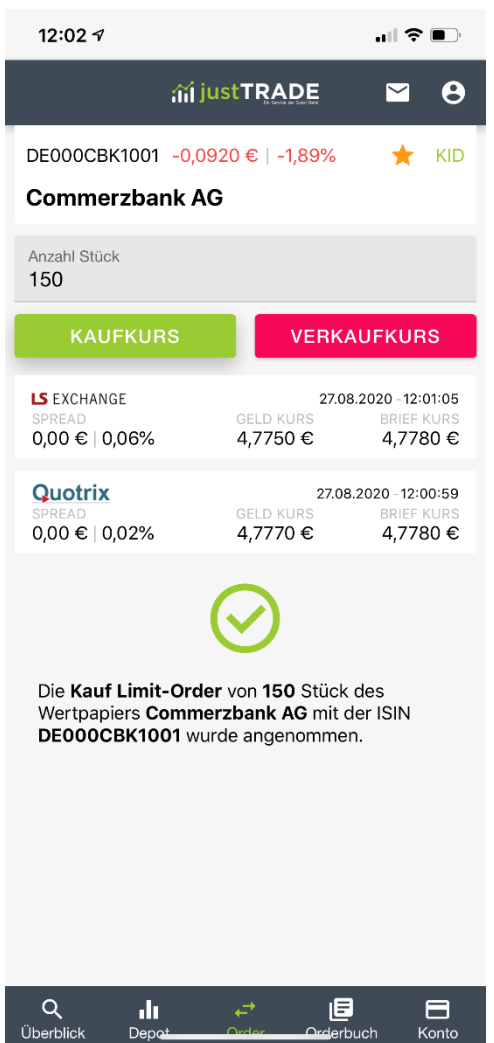

Sie finden die Order nach Ausführung **im Orderbuch**…

,

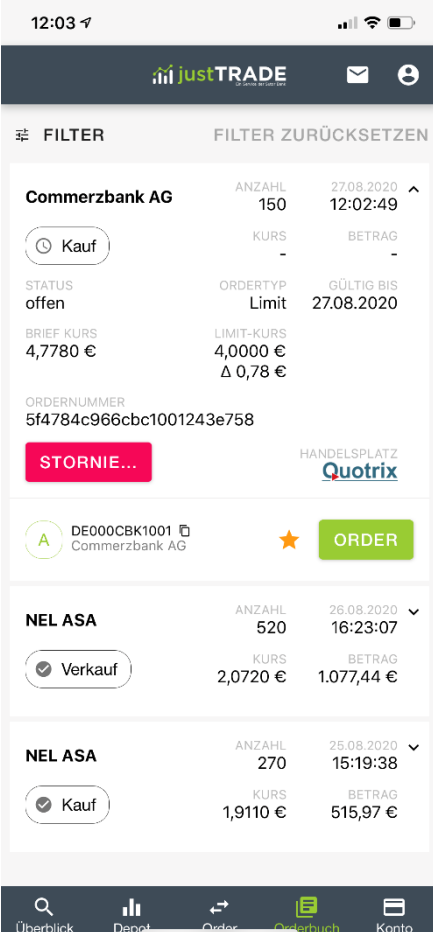

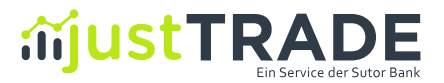

…**und im Depot** wird Ihnen der entsprechende Bestand ausgewiesen. Da die erteilte Commerzbank Limit-Order noch nicht ausgeführt wurde, ist der Bestand noch nicht im Depot aufgeführt:

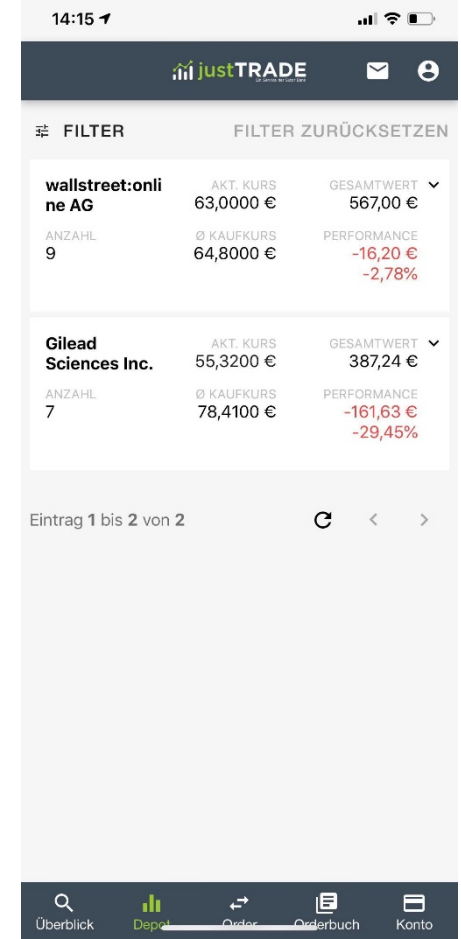

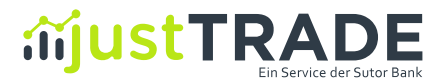

#### 4.1 Krypto-Order erteilen

Der Kryptohandel ist ebenfalls denkbar einfach: Geben Sie in das Suchfeld einfach den gewünscht Kryptowert, z.B. "Bitcoin" ein. Anschließend werden Ihnen die entsprechenden Treffer angezeigt. In der App haben wir die Kryptowerte mit einem "K" markiert:

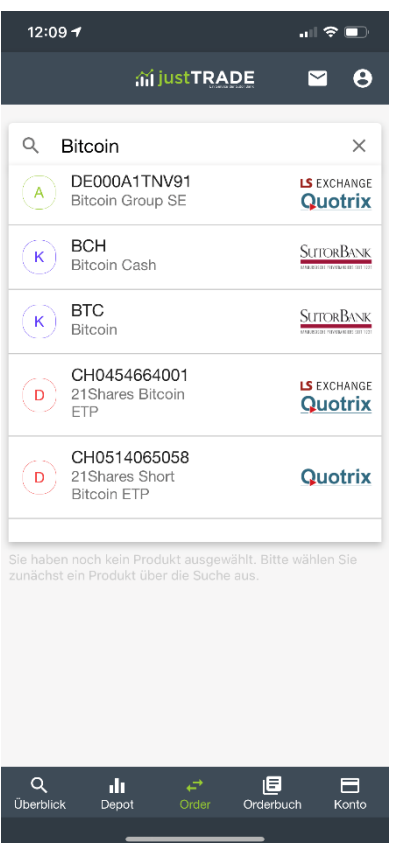

Anschließend zeigen wir Ihnen den Handelsplatz an. Geben Sie nun die gewünschte Stückzahl ein und klicken auf "Kaufkurs" oder "Verkaufskurs".

**Hinweis:** Im Kryptohandel können Sie auch Bruchstücke handeln (z.B. 0,23 Bitcoin). Das Mindestordervolumen beträgt im Kryptohandel nur 50€.

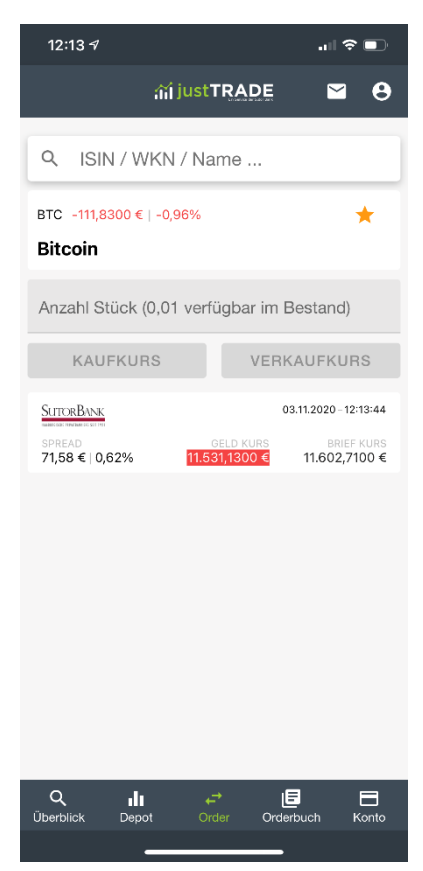

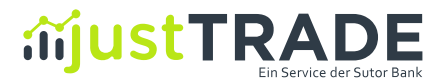

Nach Klick auf "Kaufkurs" bzw. "Verkaufskurs" erhalten Sie für Ihre Stückzahl einen Kurs gestellt, den Sie dann akzeptieren können. Klicken Sie hierfür auf "kostenpflichtig kaufen" bzw. "kostenpflichtig verkaufen".

Hat der Handelspartner die Order angenommen, wird Ihnen dies unmittelbar nach Klick angezeigt. Sie finden Ihre Order analog zum Wertpapierhandel nun im Orderbuch.

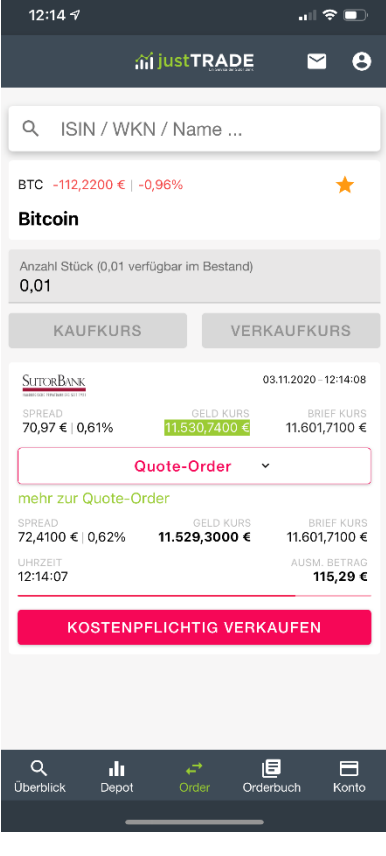

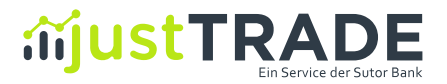

#### 5. Konto

Unter dem Menüpunkt "Konto" sehen Sie eine Übersicht über alle Kontobewegungen Ihres justTRADE Verrechnungskontos.

Dies sind in der Regel Ihre Verkäufe oder Käufe, bei denen Geld Ihrem Verrechnungskonto gutgeschrieben oder belastet wurden oder Überweisungen von Ihrem Referenzkonto.

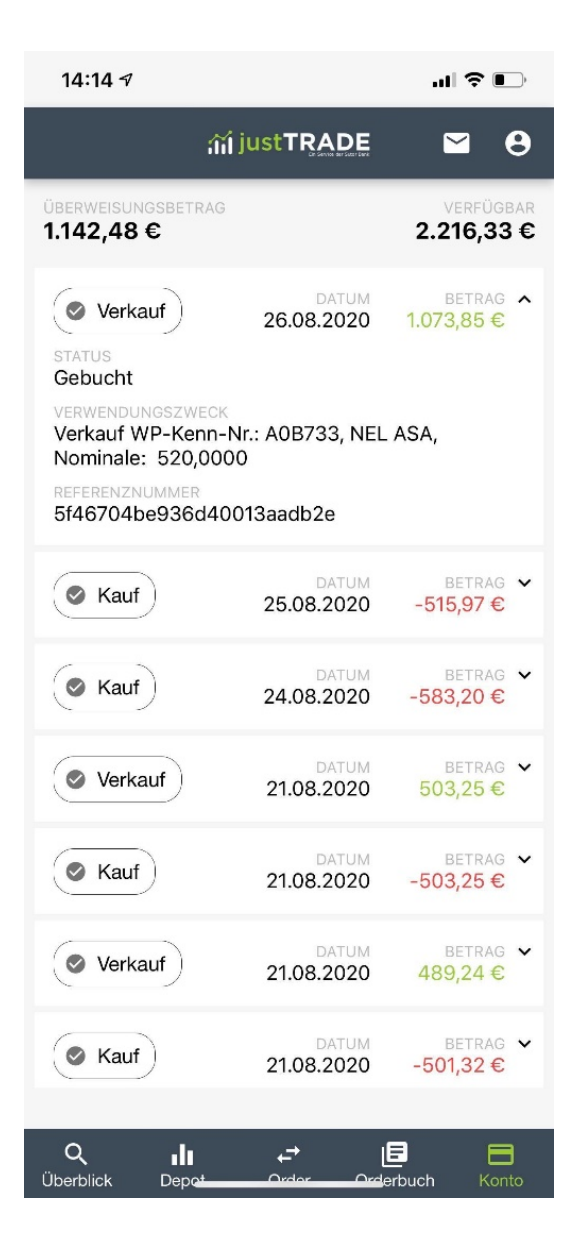

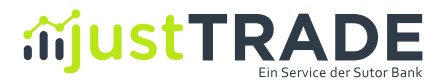

#### 6. Watchlist

Unter dem Menüpunkt Überblick (1) finden Sie zudem die Watchlist (2). Dort sehen Sie die **Entwicklung Ihrer ausgewählten Produkte** auf einen Blick und können diese direkt aus der Watchlist heraus handeln (3).

Mittels Klick auf das Favoriten-Icon  $\star$  (4) lassen sich komfortabel Werte aus allen anderen Ansichten in die Watchlist übernehmen und auch wieder löschen. Wann immer Sie diesen Stern sehen, können Sie Werte mittels Klick in die Watchlist übernehmen oder löschen.

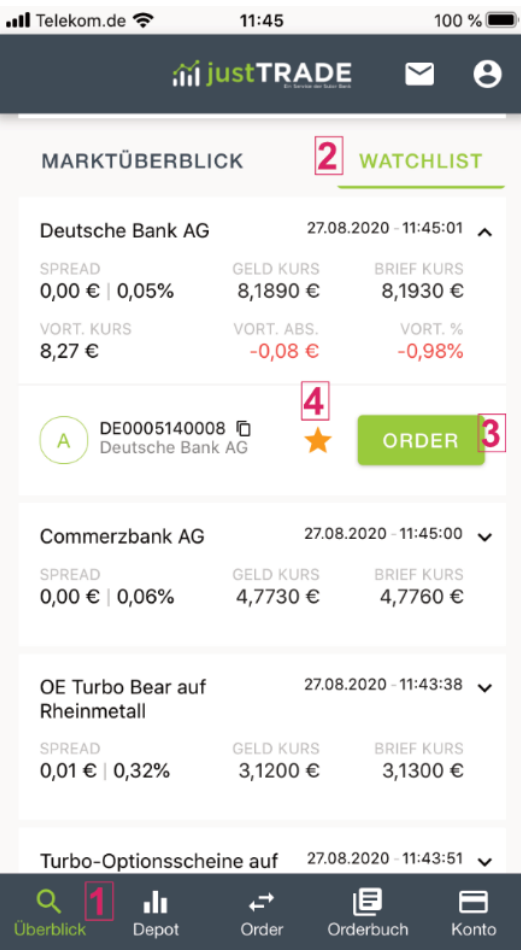

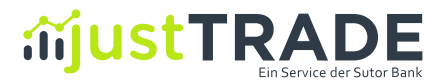

#### 7. Postbox

Die Postbox ist der Bereich, in dem wir Ihnen wichtige Dokumente und Informationen einstellen. Sie erreichen die Postbox über das Brief-Symbol am Seitenanfang.

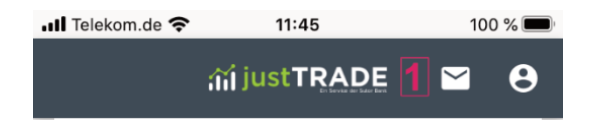

Für jede ausgeführte Order stellen wir Ihnen eine Wertpapierabrechnung als PDF in Ihre Postbox. Dabei fassen wir alle Transaktionen an einem Tag in einem PDF zusammen. Aber auch Informationen zu Kapitalmaßnahmen oder Dividendenzahlungen finden Sie stets in Ihrer Postbox.